# **ONLINE PAYMENTS VISUAL INSTRUCTIONS**

# **Read or print these instructions before you begin if you are unfamiliar with our online payment process.**

To schedule a future dated payment, copy the link below to register for an account, search for your property tax information and schedule a payment.

### **Payments.msbpay.navient.com/DCTCS**

# To set up your account click on **Register:**

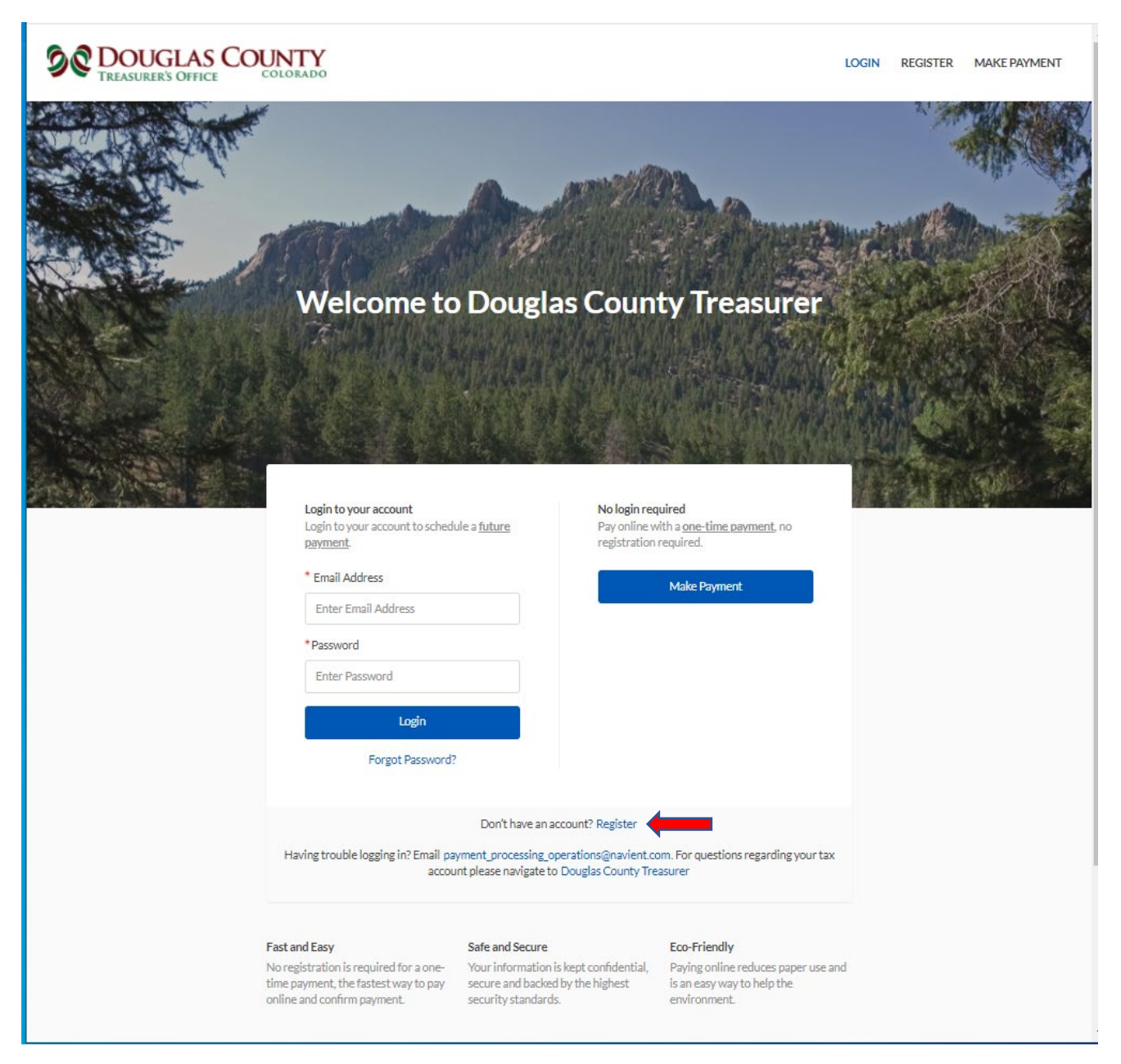

# Fill in ALL fields and click the **Register Button**:

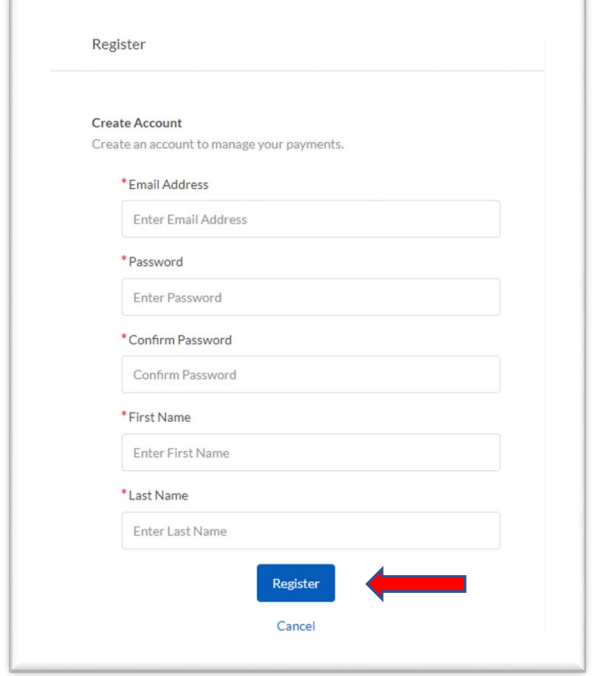

# Once your registration is complete you will be brought to this page:

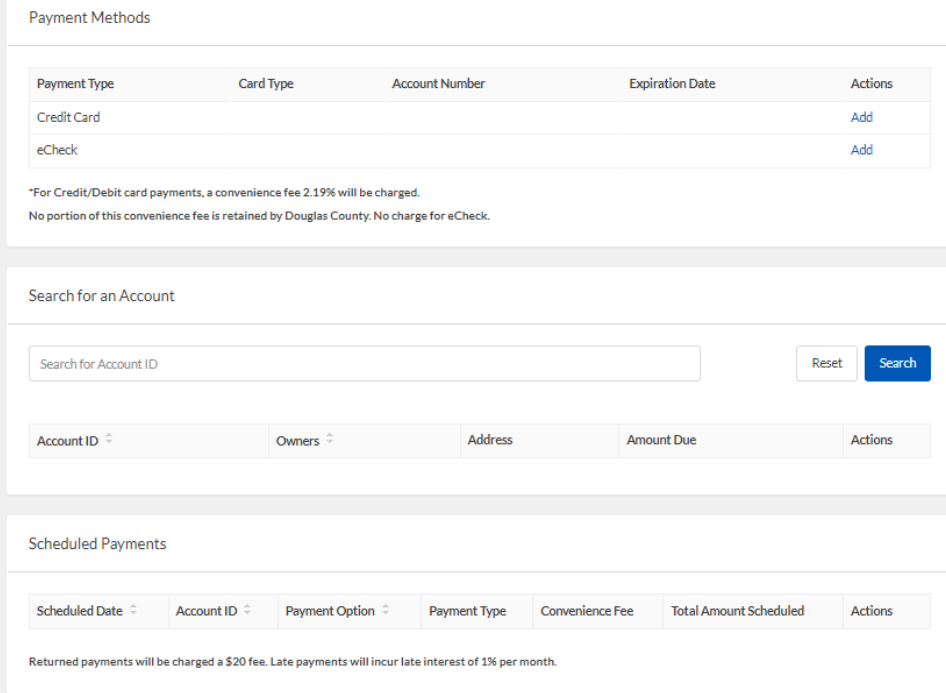

Next you will need to add your Payment Method. Click on **ADD** by either credit card or eCheck:

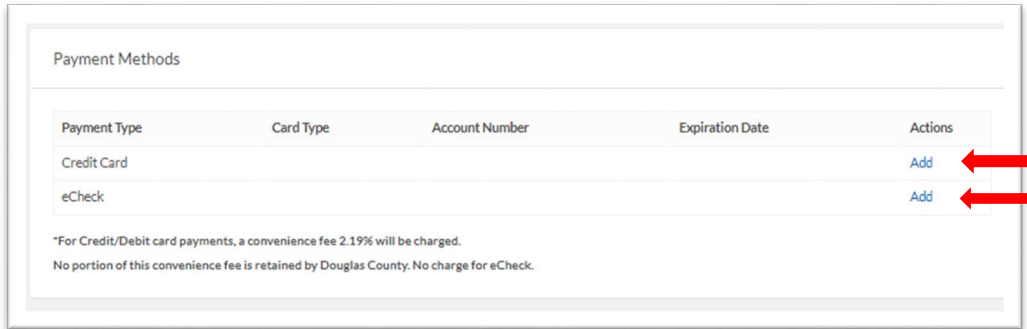

To add your Credit Card Payment Method, ALL fields are required to be filled in:

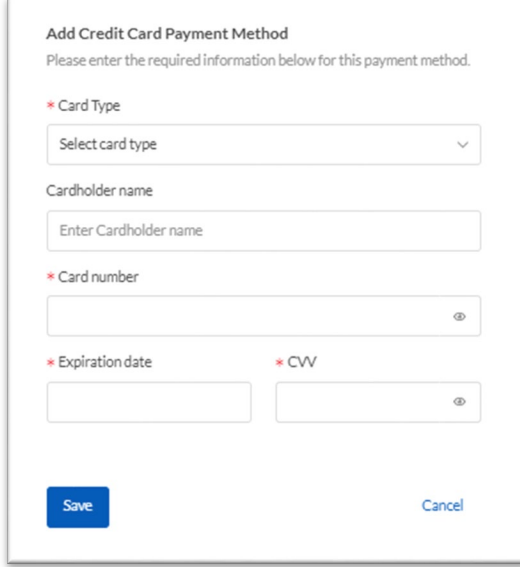

To add your eCheck Payment Method, ALL fields are required to be filled in:

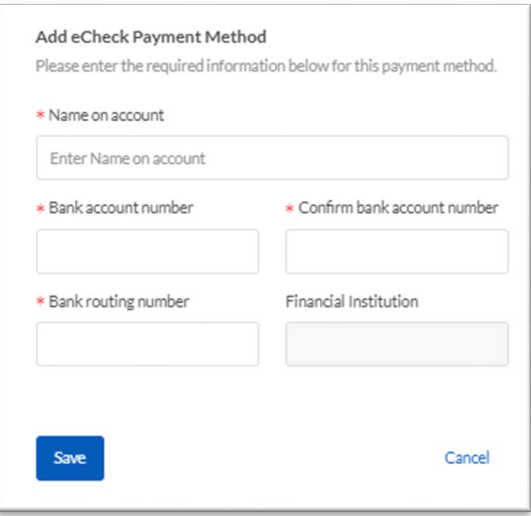

To search for an account, you must know your property account number. The account numbers begin with either an R, P, M or C.

Enter your account number and click the **Search button**:

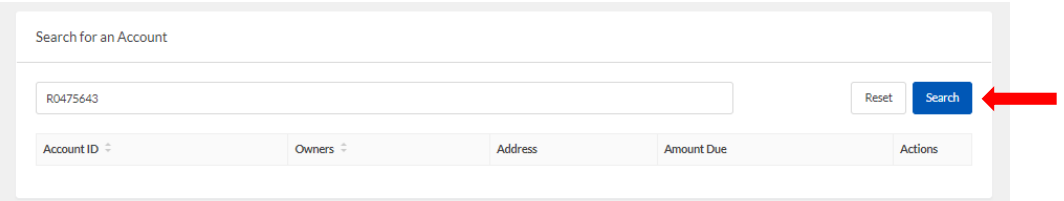

#### To schedule your payment, click on **Schedule** next to your account information:

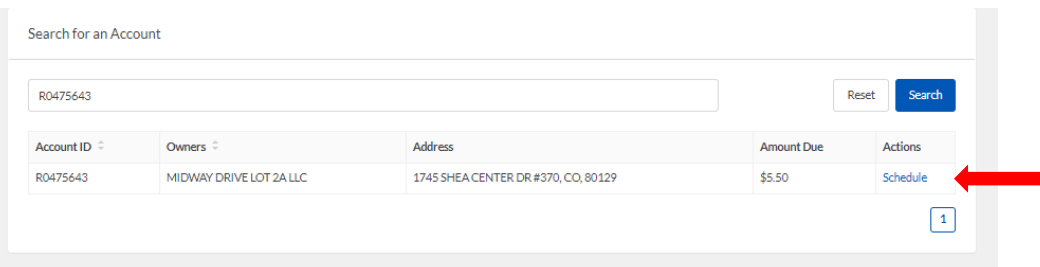

- 1) Select the date you would like to make your payment. This date must be on or before the statutory due date.
- 2) Select your Payment Method (Credit Card or E-Check).
- 3) Select Payment Option ( $1<sup>st</sup>$  Half, Full,  $2<sup>nd</sup>$  Half).
- 4) For a Payment Reminder Notification select the number of days and enter you email address.
- 5) Click the **Save button** to complete Payment Schedule.

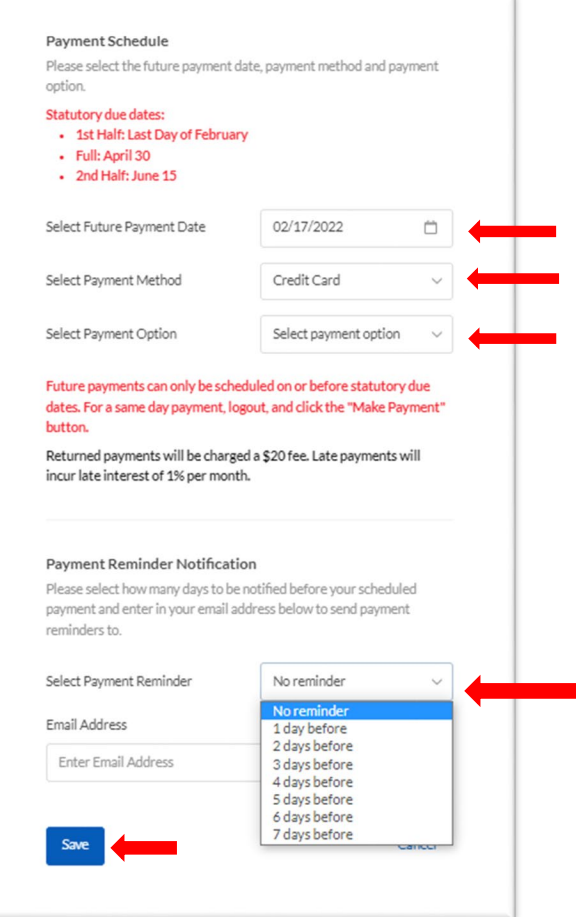

# **NOTE: YOUR PAYMENT WILL POST TO YOUR PROPERTY TAX ACCOUNT ON THE NEXT BUSINESS DAY, HOWEVER WILL BE CONSIDERED RECEIVED AS OF YOUR SCHEDULED PAYMENT DATE.**

**PLEASE NOTE that your E-Check payment will post to your Bank Account in 2 business days. If it does not post in 2 business days, this could be due to an incorrect bank account number or insufficient funds, please contact your Financial Institution.**